## **Инструкция по выполнению записей**

Скачивание и установка приложения.

Для начала необходимо скачать приложение для Андроида или iOS. В нем будет осуществляться вся работа. Ссылки

IOS: ищите

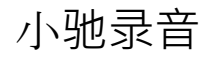

в appstore Android: перейдите по этой ссылке.

http://aispeech-cdc.oss-cn-

hangzhou.aliyuncs.com/pro/app/Download/aiRecorder1.4.7.apk

Чтобы установить приложение на андроид, возможно, придется разрешить установку приложений не из маркета.

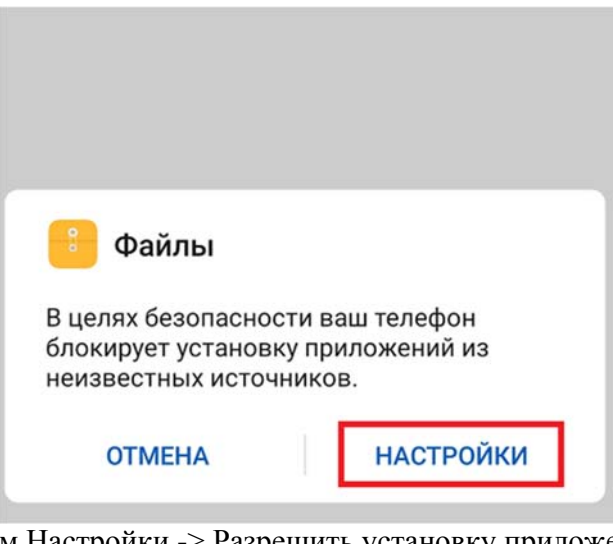

Для этого нажимаем Настройки -> Разрешить установку приложений.

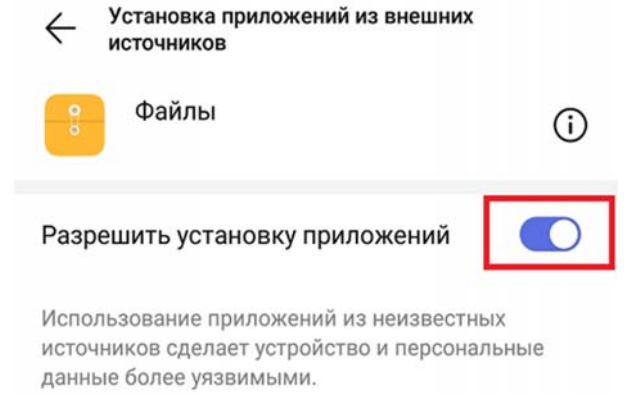

Экран может выглядеть примерно так:

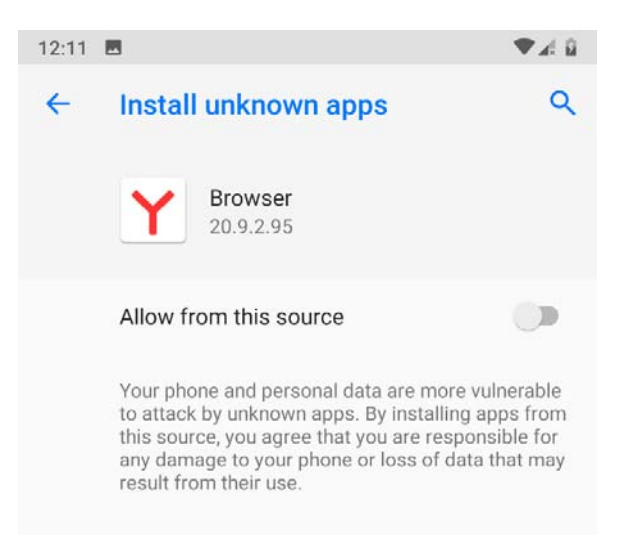

Тут нас спрашивают, согласны ли мы на установку приложений, которые скачаны через яндекс браузер. Ставим галочку.

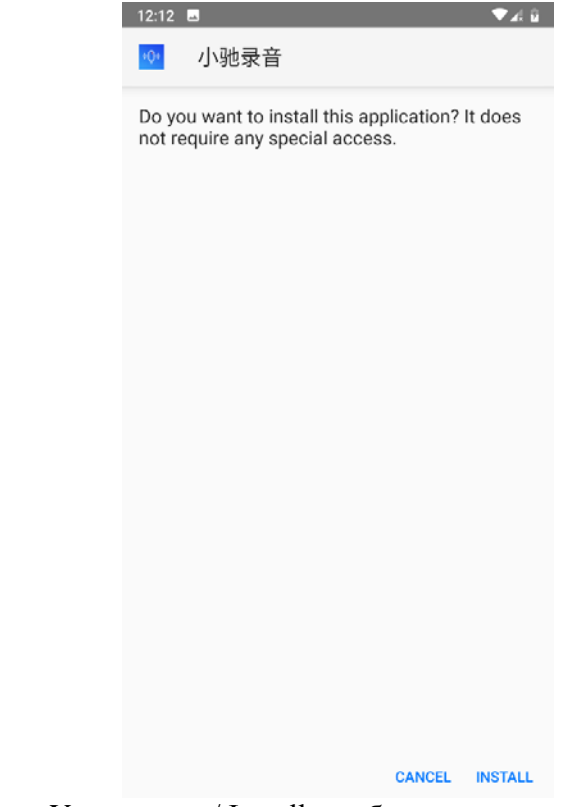

И после нажимаем на Установить / Install, чтобы установить само приложение. После окончания установки, оно появится в списке установленных программ и на рабочем столе. Выглядит оно следующим образом:

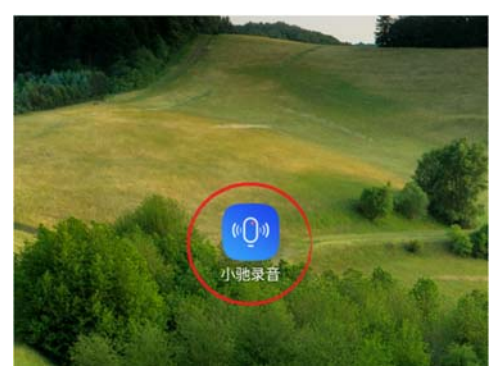

Открываем приложение. Оно запросит разрешения на запись и хранение своих файлов. Соглашаемся (это необходимо для работы приложения)

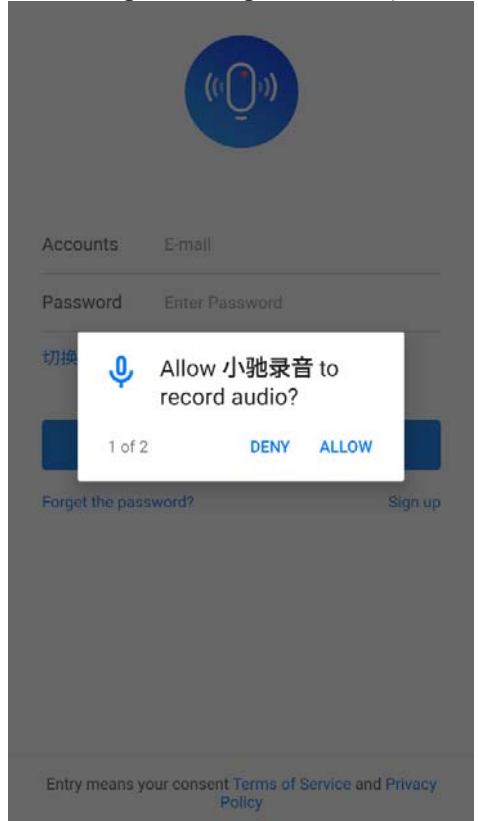

Попадаем на экран входа. Для начала работы надо создать аккаунт, для чего нажимаем на кнопку Sign up:

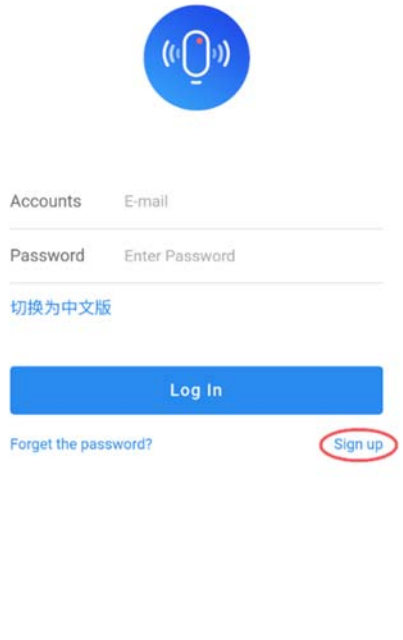

Entry means your consent Terms of Service and Privacy<br>Policy

И у нас открывается меню создания аккаунта. Вводим почту (рабочую, на нее придет код подтверждения), и пароль. На следующей странице вводим код, который придет на почту. Если на вашу почту не приходит сообщение, можете воспользоваться такими сайтами как http://www.10minutemail.com или https://temp-mail.org/ru/. На этих сайтах вы можете получить ящик на 10 минут для регистрации, который потом самоуничтожится.

Обязательно запомните почту и пароль, чтобы потом иметь возможность войти в аккаунт.

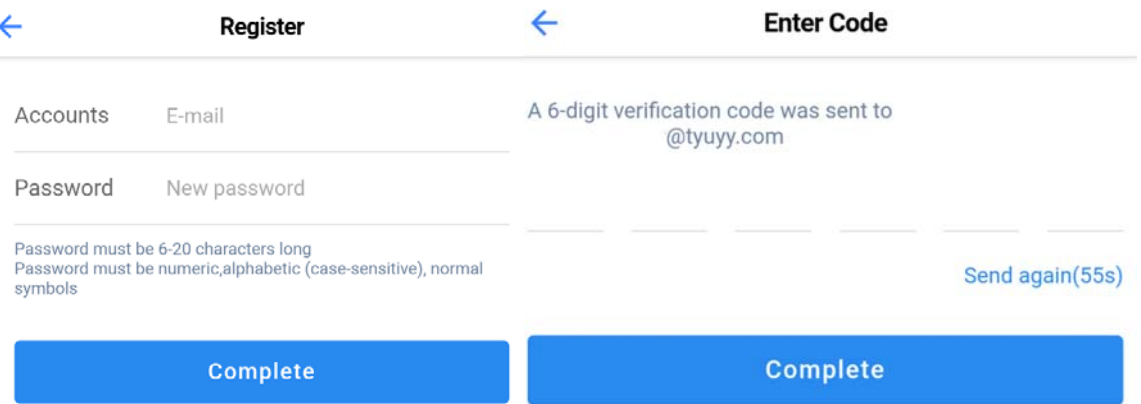

Подтверждаете создание аккаунта, и далее можно выбирать задания. Как правило там будет длинный список с несколькими вариантами задания. Обратите внимание, в задании есть информация о требуемом поле и возрасте исполнителя. Выбирайте задание, подходящее для того, кто будет записывать.

Строка Progress говорит о том, сколько людей надо всего и сколько людей уже записалось. Когда задание возьмут достаточное количество людей, прием будет

прекращен. Имейте это в виду, так что имеет смысл записаться на задание как можно раньше. Если все-таки не успели – не спешите отчаиваться. Почти всегда со временем появляется небольшое количество новых мест. Так же, надо выбрать задание соответственно своему полу (male – муж, female – жен.) После выбора задания появится окно с подробным списком требований на английском.

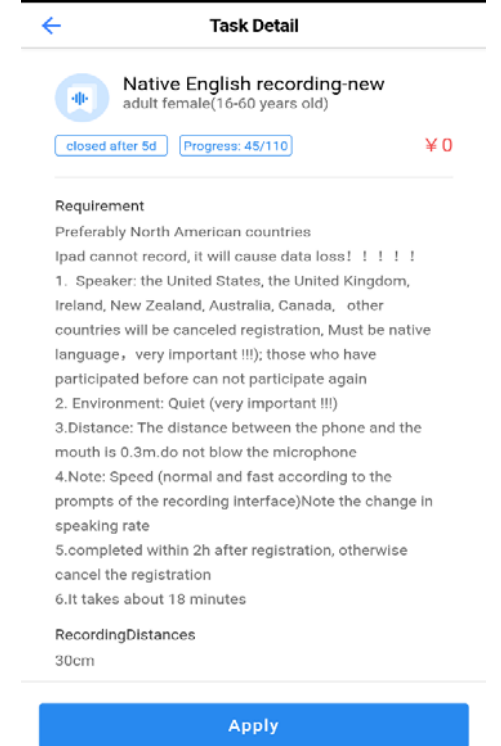

И нажимаете Apply.

Если вы раньше не пользовались приложением, то следующее окно будет пустым, с предложением добавить роль для записи. Нажимаете на кнопку Add roles, попадаете на окно создания роли. В нём будет четыре окна:

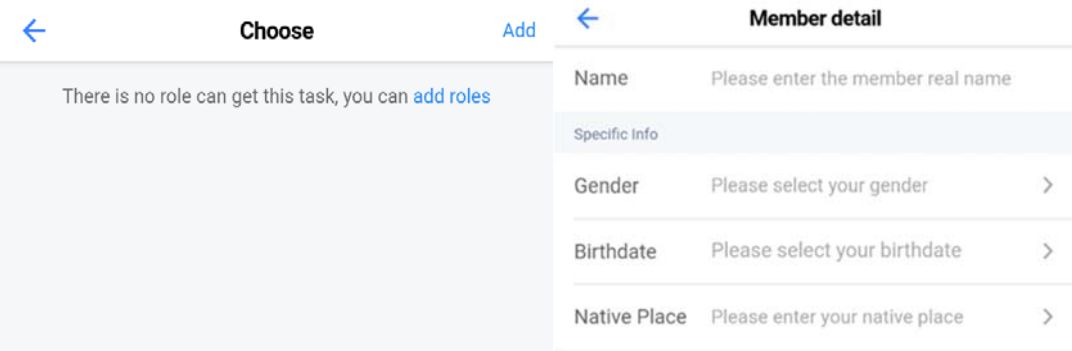

Вводите имя в окошко Name. Gender – выбор пола, male – мужской, female – женский. Birthdate – дата рождения. Native Place – место рождения. Выбирайте все параметры соответственно заданию, которое хотите выбрать. Вот так выглядит готовый результат для Дженнифер 1990 года рождения из США:

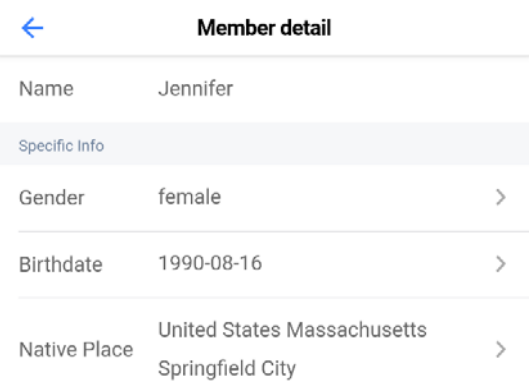

После заполнения всех граф нажимаем ОК и идем во вкладку Discovery. Нажимаем Apply и потом выбираем недавно созданный аккаунт. Аккаунт получится выбрать, если он отвечает требованиям для конкретного задания. Если вы указали не те данные (не тот пол или не ту страну например) ничего страшного. Можно создать нового человека с нужными параметрами. Нельзя добавить больше 2 ролей, так что если вам надо добавить другого человека, надо выбрать вкладку Setting -> Members -> и смахнуть нужного человека влево. Тогда появится кнопка Delete, нажимаете на неё и потом Confirm.

Ура, теперь мы наконец-то можем приступить непосредственно к записи. Вверху будет указан номер текущей фразы и общее количество фраз. Ниже, Speed - это скорость, с которой надо говорить. Fast – быстро(но при этом вполне четко и разборчиво), Normal – средняя скорость(как при обычном неторопливом разговоре). Для записи нажимаете на нижнюю синюю иконку микрофона. Начнется запись, и у вас будет около 3 секунд для записи фразы. Перед началом удостоверьтесь что в помещение не проникают посторонние шумы. Телефон надо держать в 30 см от рта. Если завершаете запись быстрее чем за 3 секунды, нажимаете на красную кнопку.

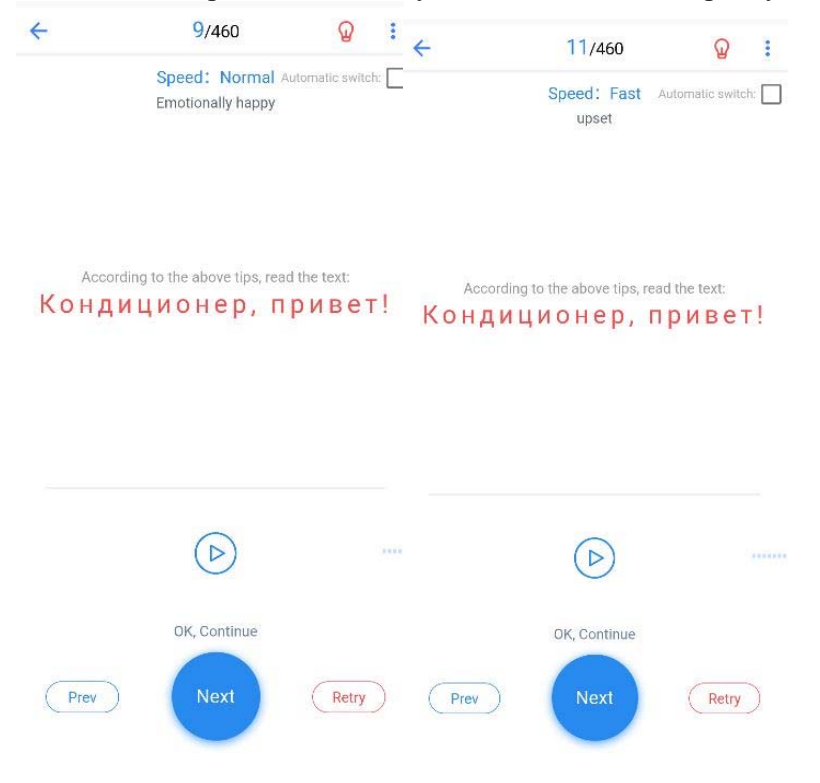

Обращайте внимание на все указания по записи! Они могут быстро меняться, следите за верхней частью экрана. Например, на скриншоте слева надо сказать фразу «Кондиционер, привет!» обычной скоростью и с весёлой интонацией. Справа написаны указания сказать ту же фразу, только быстро (но чётко!) и с раздражением в голосе. После записи прослушать получившуюся запись. В начале обязательно прослушивайте каждую запись. Крайне важно, чтобы произношение было четким и никаких посторонних шумов не было слышно. Если запись не отвечает данным требованиям, то нажимаете на красную кнопочку Retry и записываете заново. Если слышите, что запись получилась качественно, то нажимаете на синюю кнопку Next и продолжаете. Как правило, одну и ту же фразу надо повторять несколько раз с разной скоростью. К сожалению, это приложение работает нестабильно и иногда глючит (не дает прослушивать запись например, не дает записывать). В этом случае надо либо закрыть приложение и открыть заново, либо перезагружать телефон. Вы найдете свою запись в нижней вкладке Mine и потом в левой верхней вкладке Ongoing. После того, как дойдете до конца записи, кнопка Next поменяется на кнопку Submit. Перед отправкой рекомендую перепроверить хотя бы некоторые записи. Если качество вас устраивает, то жмите на кнопку Submit. Этим вы отправите свою запись на проверку. Имейте в виду, что проверяют их не очень быстро, и придется подождать минимум сутки. После того, как вы начнете запись, необходимо завершить ее в ближайшее время. Иначе вас могут снять с записи и весь прогресс будет обнулён.

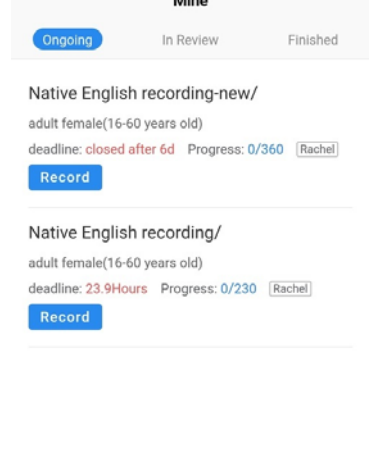

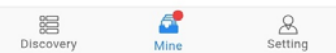

Вот так выглядят записи в процессе работы во вкладке Mine. После отправки запись переместится во вкладку In Review.

Under review означает, что запись еще не проверена. После того как ее проверят, у нее изменится статус либо на Qualified, либо ее вернут на корректировку. В этом случае вам придется перезаписать требуемые фразы. На экране будет написано, почему запись не прошла контроль (посторонний шум, держали телефон слишком близко, не та скорость, плохое произношение и так далее). Корректируете и отправляете еще раз. Если ваша запись проходит контроль, то её статус изменится на Qualified. В этом

случае присылаете скриншот с этой надписью мне, чтобы я проверил получение у заказчика.

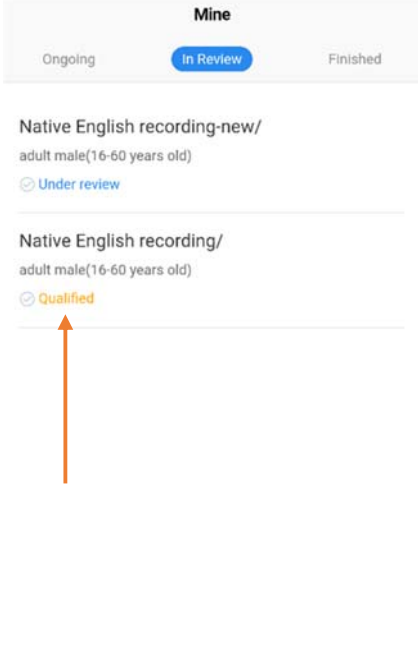

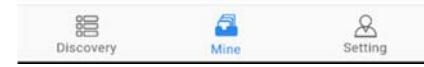

В программе будут появляться новые задания, которые вы можете выполнять и получать оплату